# **Sharing: You Tube, Email, iCloud, or Social Media**

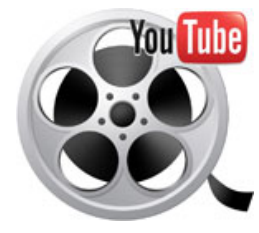

You have many options available to you in order to share the film clip you just created with others: You Tube, Email, iCloud, and Social Media. I used to email video clips of my kids to our relatives, but I stopped because some had older computers and were unable to open the files and grandma & grandpa were always confused as to what they were to do. Now I just upload the files with one click to You Tube. I have found it is the fastest and easiest way to share video. All you need is a You Tube account…and believe it or not, you already have an account. When our school district set up our Google accounts for us, we automatically got registered with You Tube.

## **Uploading Video From Your iPad to You Tube**

- Open the video the video that you want to upload. Select the box with the arrow in the bottom left hand corner of the screen.
- Select You Tube
- Title it.
	- Access Pivileges: "Public", "Unlisted", or "Private." If it is content to be used in your class, I select "Public" to insure that everyone can access it. If it is content that might have a student's na image connected to it, then I select "Unlisted" or "Private".

 $\blacksquare$ 

Select "Publish" in the top corner. (It will ask "View on You Tube", select it)

### **Viewing Your Film on You Tube**

• You may be asked to log in. This is the same username and password you use to access your school Google Drive. A screen will appear that will have your film. Go ahead, tap the center of the video to play, pause or rewind.

"Uploading iPad video to You<br>Tube" Published

View on YouTube

Tell a Frienc Close

#### **Sharing Your You Tube Video**

- Look for the icon at the top of the video screen that has three dots connected by lines – select it. You will notice that you have several ways to send the link of this video to your intended audiences.
	- **Web**: I use the copy option when I want to paste it into a web page as a link for students to view.
	- **Email**: When I want Grandma & Grandpa to see a video of their grandkids, I send off an email - when they click on the link in the email, the You Tube video automatically appears. When I want to send the link to the faculty, I send a link to myself via email to my school Outlook account and then copy and paste this link into a school distribution list or faculty email.

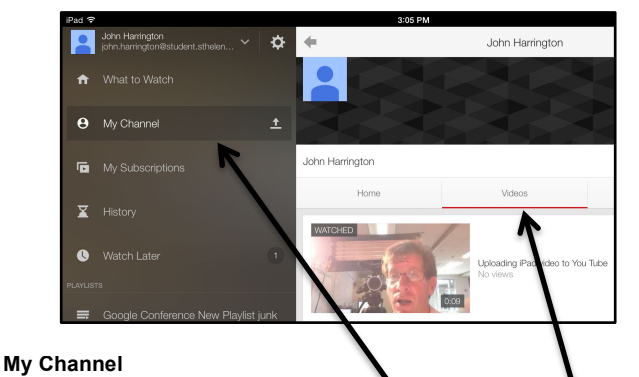

To view your archive of videos, select "My Channel" and "Videos."

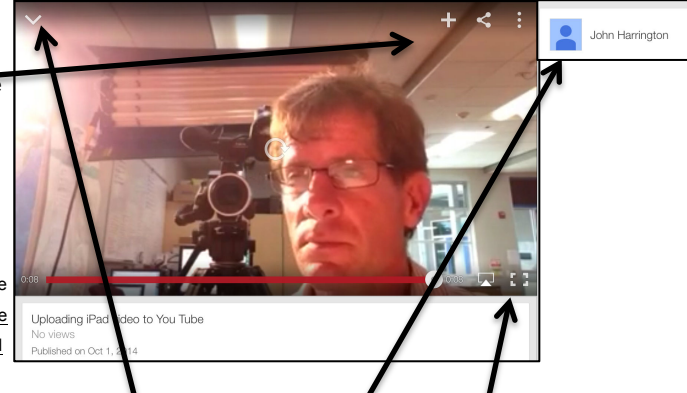

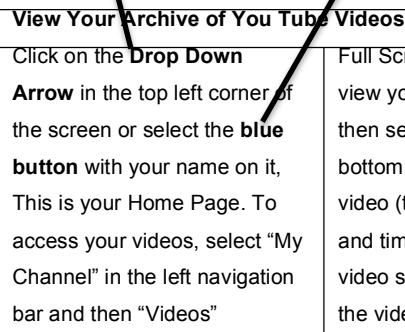

Full Screen: If you would like to view your film at "Full Screen'" then select the rectangle in the bottom right hand corner of the video (to the right of the play bar and timer). Note, when your video stretches to full screen, the video will pixelate and become less clear.

Publish Vi

 $\mathbf{H}$   $\mathbf{D}$   $\mathbf{L}$   $\mathbf{A}$   $\mathbf{D}$   $\mathbf{M}$   $\mathbf{R}$ 

Category

Jnlisted